# How to turn in assignments on Google Classroom

# Select the assignment in google classroom that you would like to turn in.

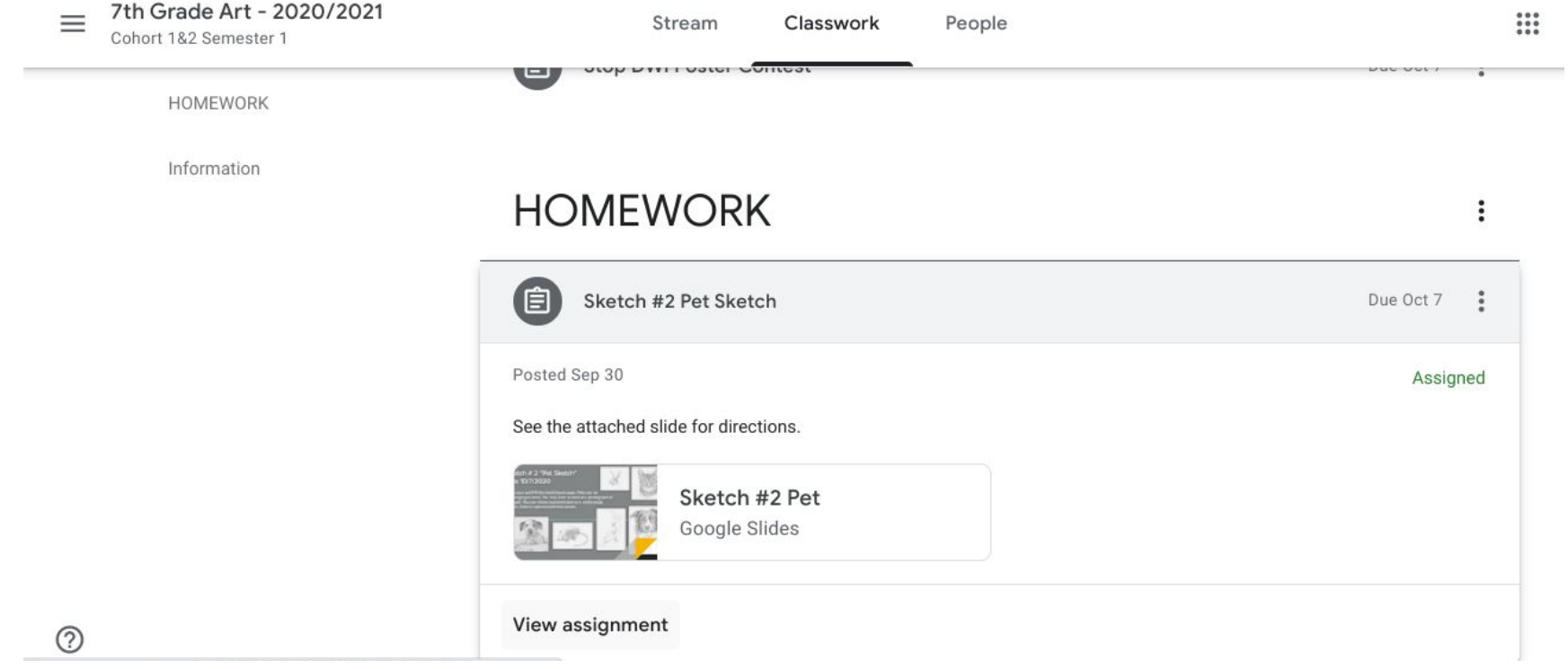

## On the right side, click add or create. Using the drop down menu, select google drive and locate your file from your drive

 $\mathbf{...}$ 

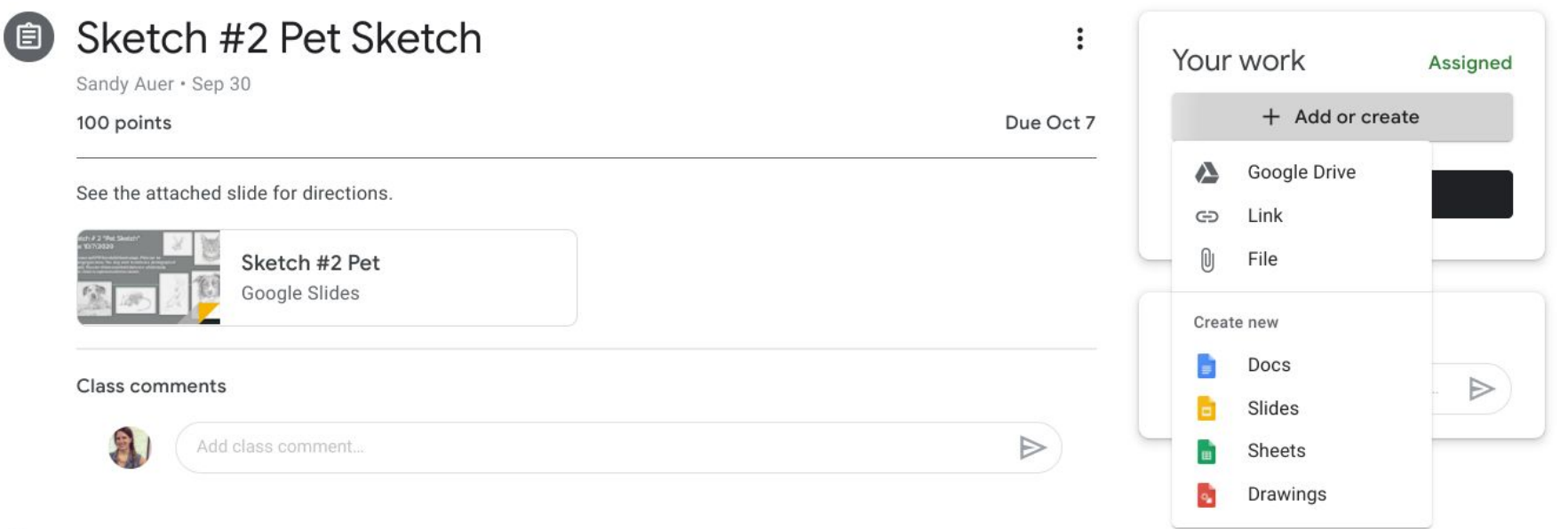

 $\equiv$ 

7th Grade Art - 2020/2021

Cohort 1&2 Semester 1

#### Once you select Google Drive, this box will pop up Choose your file, then it will say insert in the bottom right corner of the white box.

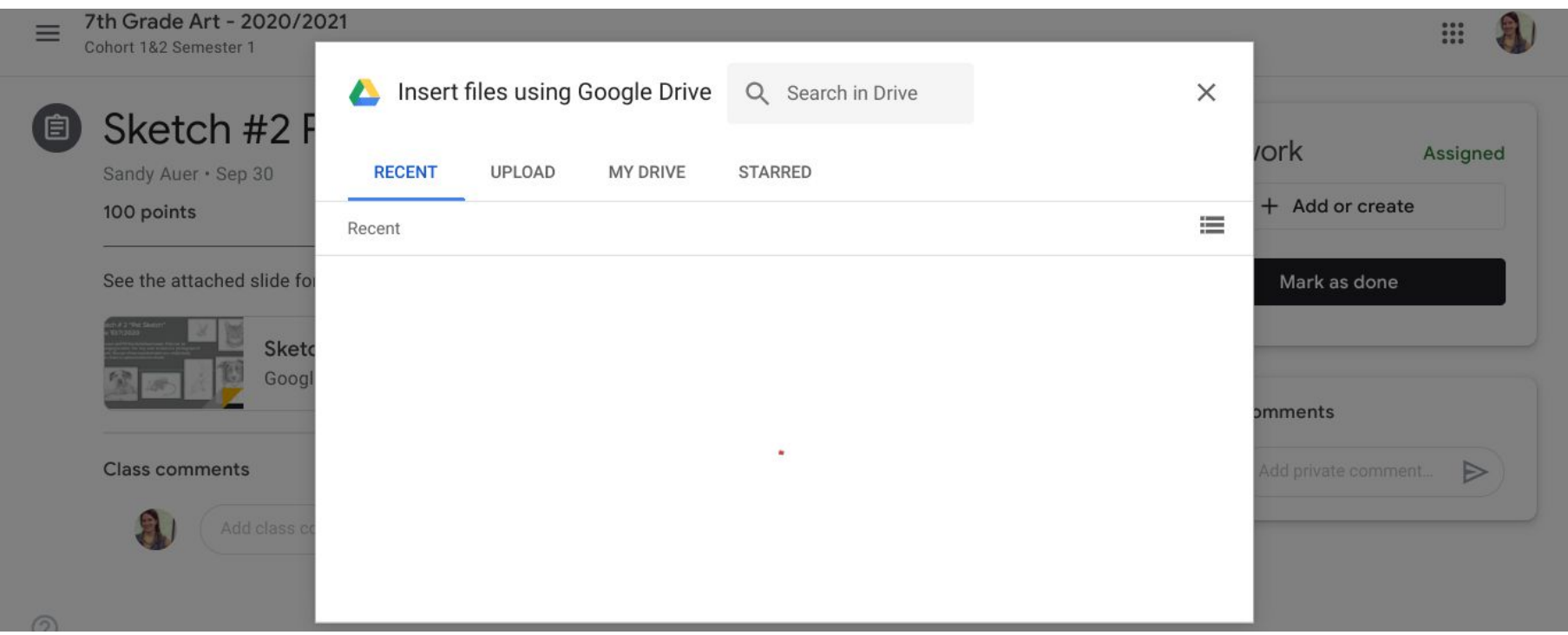

#### It will then show your assignment uploaded under "your work" Once you see it, click turn in so that your assignment is submitted7th Grade Art - 2020/2021  $=$  $\mathop{\cdots}\limits^{\cdots}$ Cohort 182 Semester 1 Sketch #2 Pet Sketch 自  $\vdots$ Your work Assigned Sandy Auer · Sep 30 Due Oct 7 google classroom ... 100 points  $\times$ Google Slides See the attached slide for directions. + Add or create Sketch #2 Pet Google Slides Turn in Class comments Private comments Add class comment...  $\triangleright$ Add private comment...

7

### This box will pop up, confirming that you are turning in your work Click "turn in"

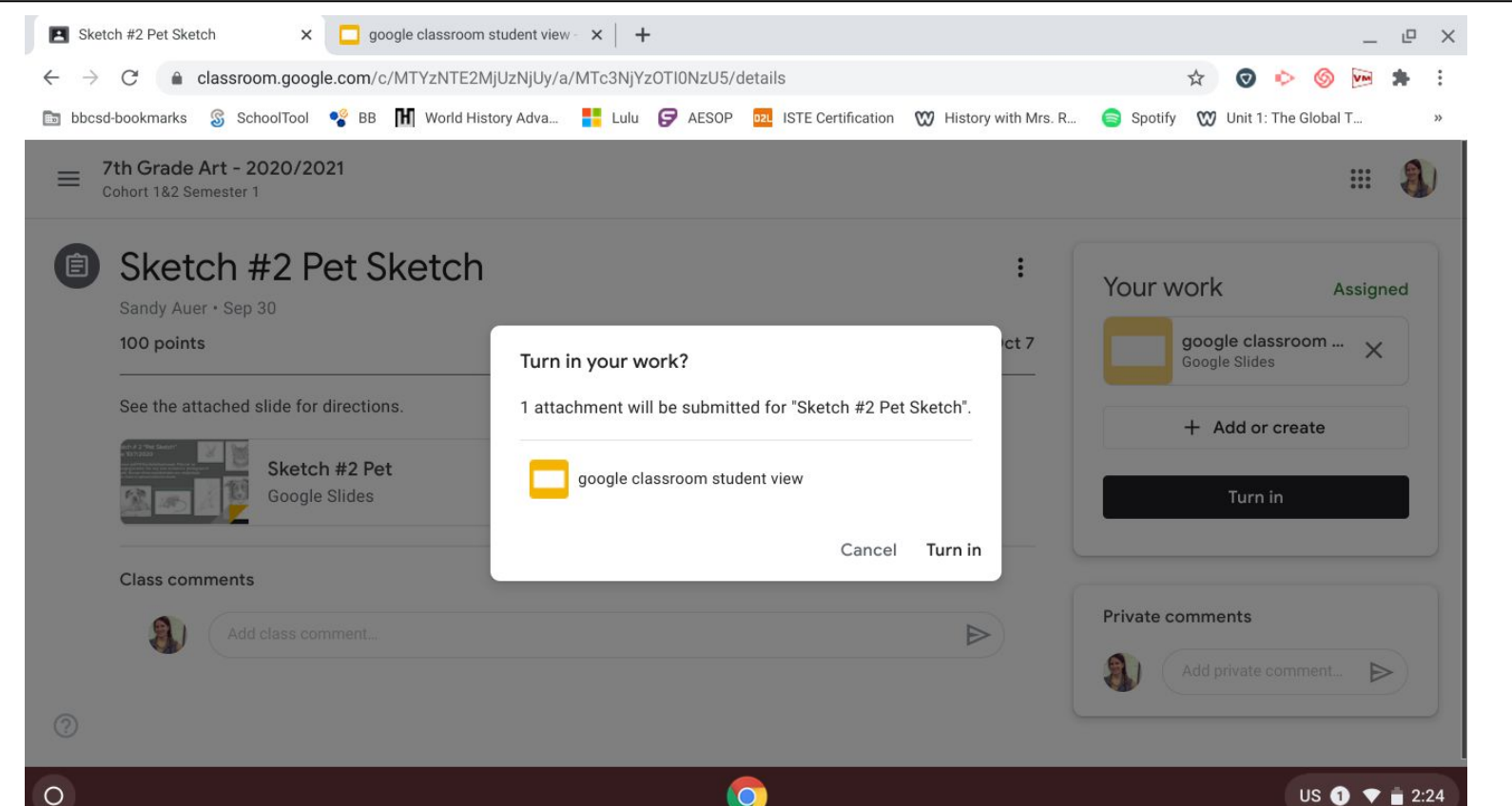